## How to Navigate the Review Screen

Ensure your Reviewers dashboard is set and is showing **NUIG- Application Review.** If you need to set **NUIG – Application Review** select from the drop-down menu, click **Set as Default**, this will set the dashboard as your default Reviewers dashboard.

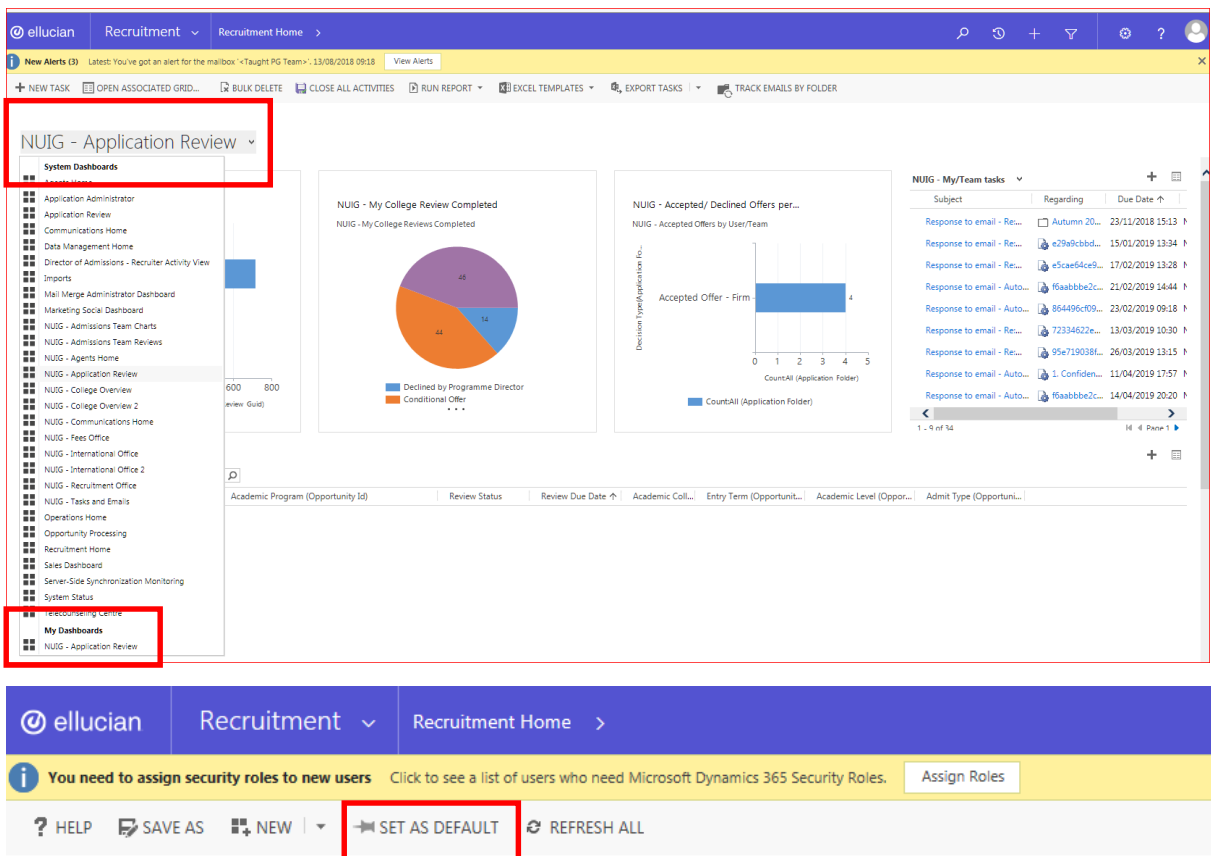

On the Reviewers Dashboard in the first row you will see **Charts** with summary information and **my team/tasks** which will show you any tasks that are outstanding.

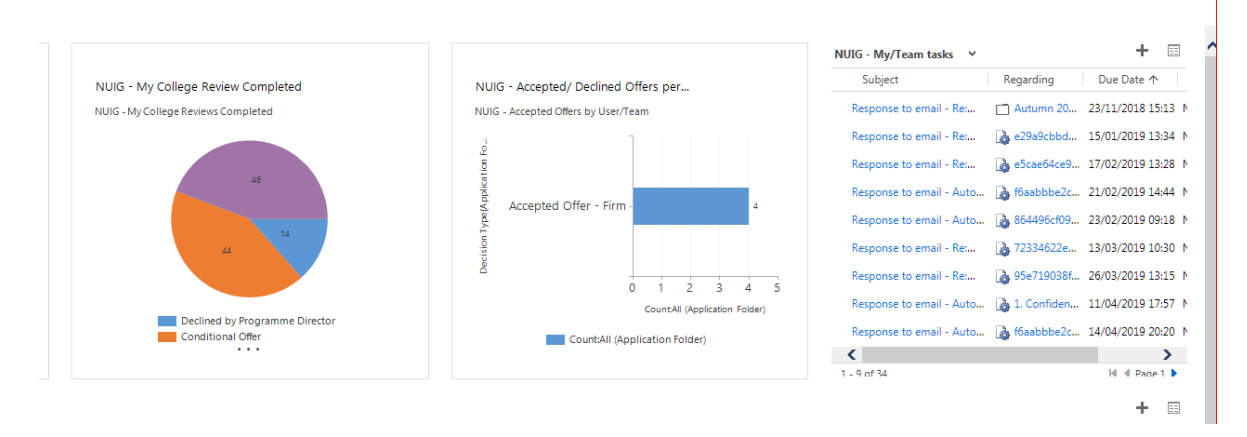

The second row **NUIG - My Overdue Application Reviews** will show you all the completed applications that you have been assigned responsibility that have been open for greater than 10 working days and these reviews should therefore be prioritised.

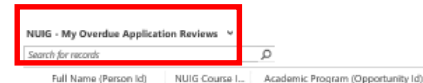

The third row **NUIG - My Current Application Reviews** will show you all the current applications that you have been assigned responsibility that are pending review.

Review Status

Review Due Date  $\uparrow$  | Academic Coll.. | Entry Term (Opportunit.. | Academic Level (Oppor.. | Admit Type (Opportuni.. |

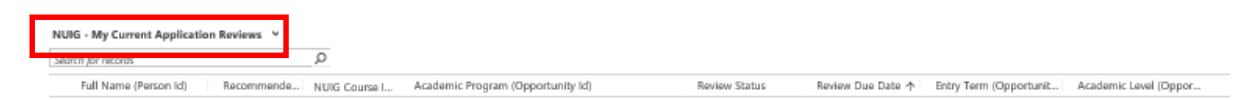

The fourth row **NUIG – My Completed Application Reviews** shows you all the completed applications with released decisions.

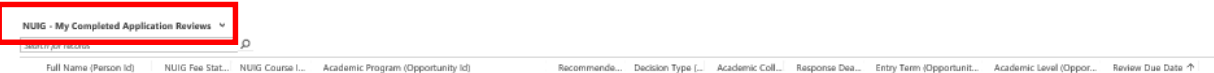

Decide on the application you wish to review by double-clicking on the blank white space

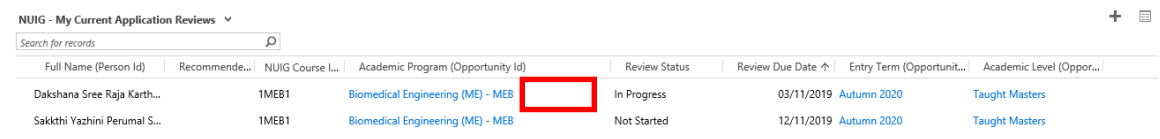

The Applicant Review screen will then open, this information will assist you in reviewing the application and will help you to reach and issue a decision. How to Review an Application will be covered in a separate guide.

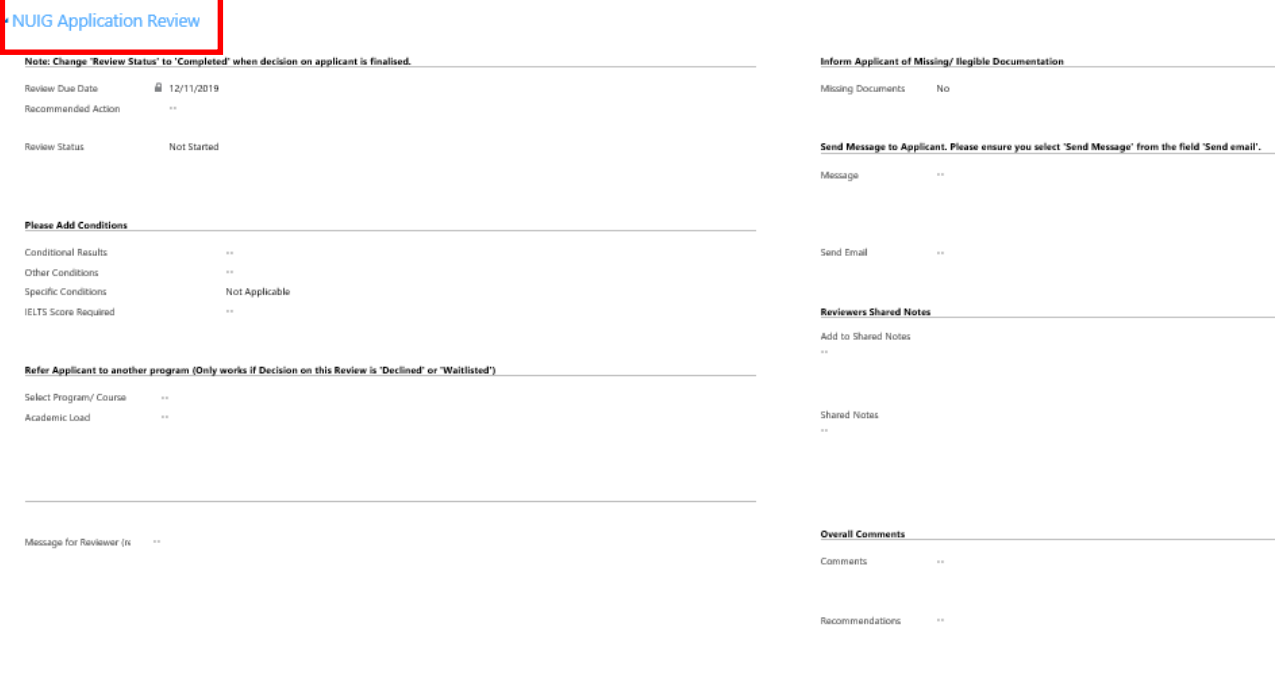